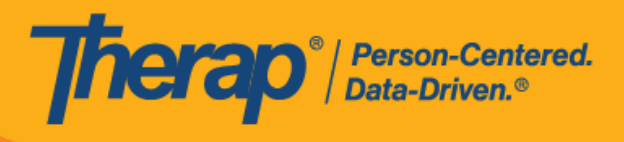

**Apple 裝置的**

**排程簽到/簽退**

<span id="page-0-0"></span>如果為提供者啟用了行動排程,使用者將能夠從儀表板存取 Scheduling 模組部分。

1. 在登入頁面上,輸入登入名稱、密碼和提供者代碼。

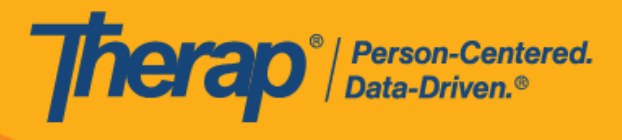

Ē

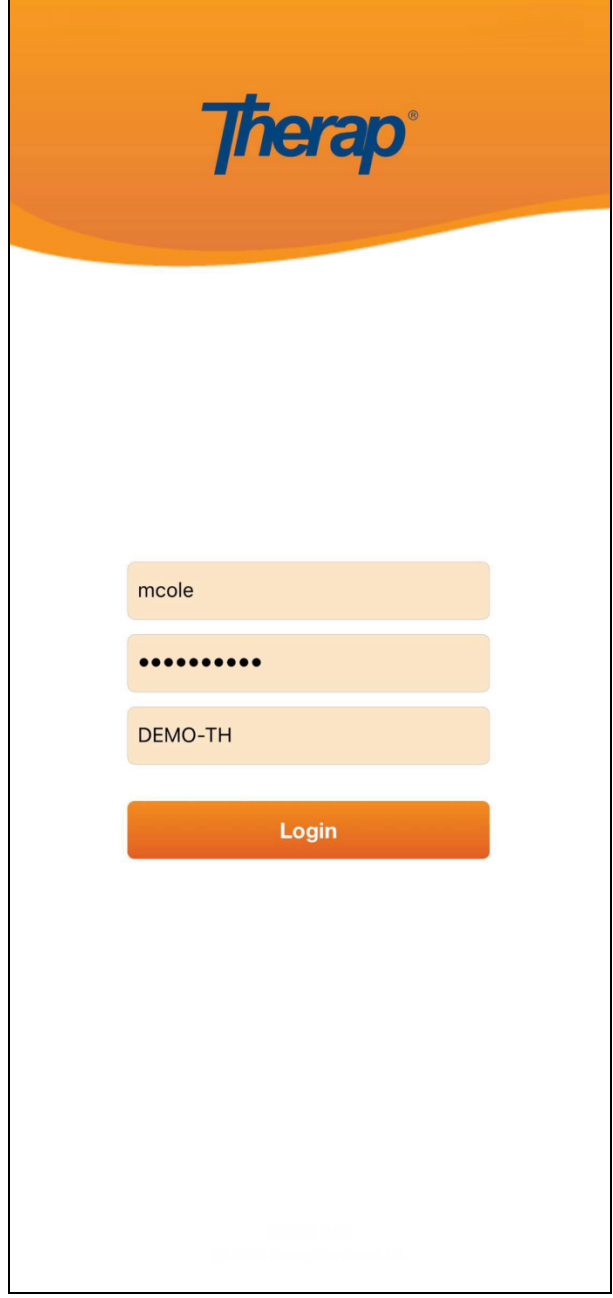

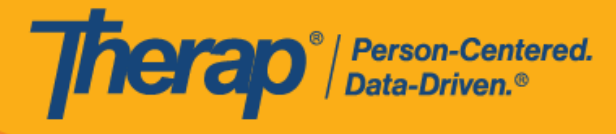

2. 按一下儀表板上的 **Scheduling/EVV** 選項。

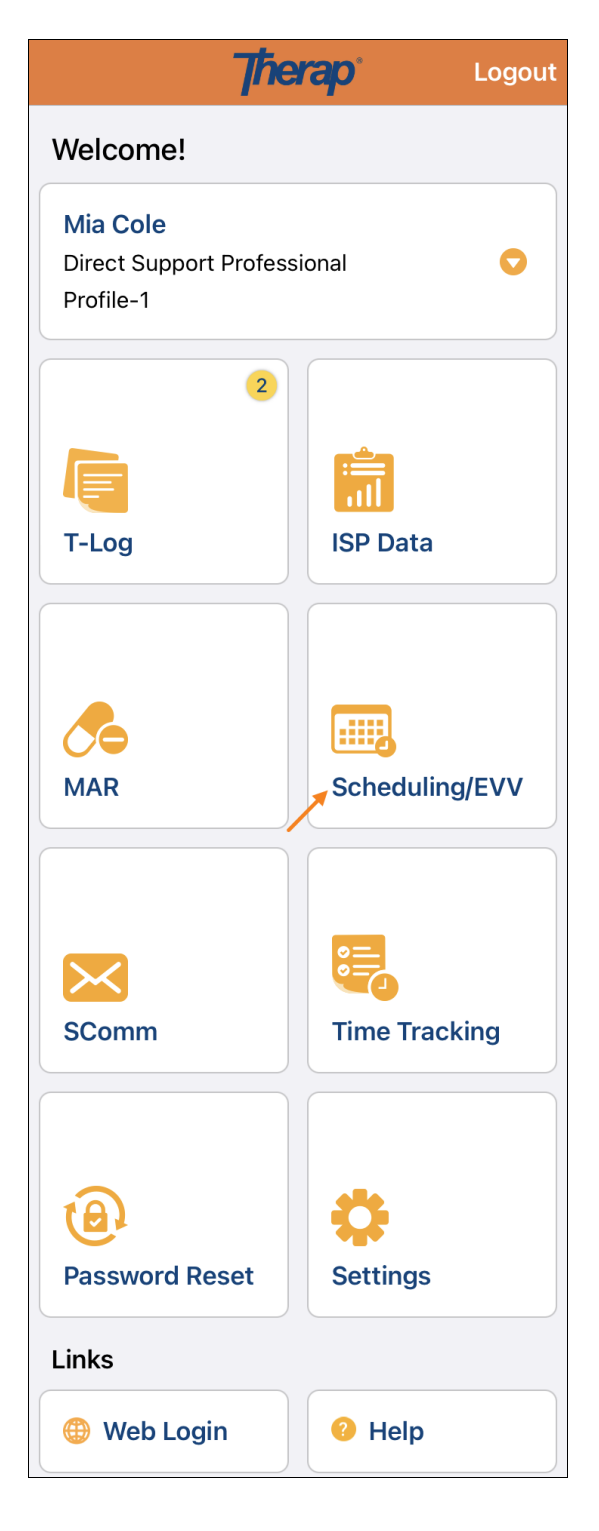

3

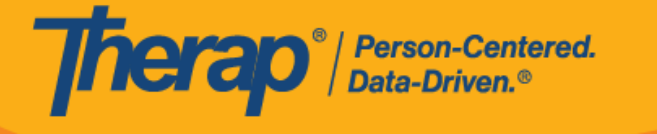

- 3. 特定日期的排程將列在「Agenda List」頁面上。您可以透過按一下向前和向後的藍色箭頭來 變更日期。排程表將根據以下情況進行顏色編碼:
	- o 綠色:已完成
	- o 黃色:未完成
	- o 藍色:已批准
	- o 綠色勾選標記:已驗證

**第 23.6 版行動應用程式:**已在「Service Authorization」表單中為特定服務輸入的 Begin Date 和 Procedure Modifiers, 現在將與服務描述和代碼一起填入「Agenda Lis」、「Agenda Record」和「Agenda Details」頁面中。在執行自助簽到功能時, 它們還將填充在「Select Service」頁面上。

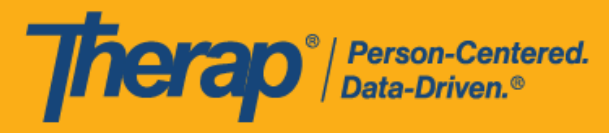

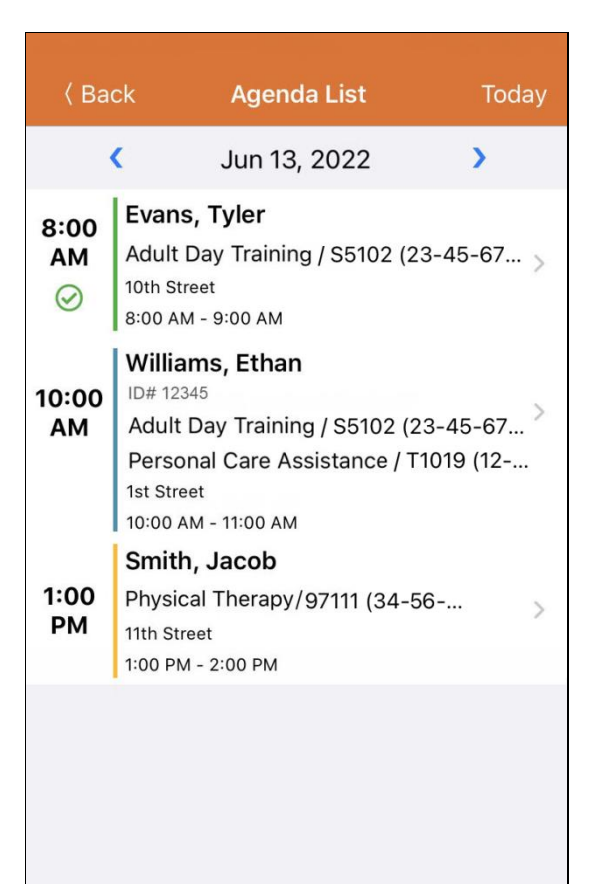

#### **Self Check-In**

使用者將能夠在各自的開始時間和結束時間的 18 小時窗口期內對排程執行簽到和簽退。如果 使用者嘗試在此窗口期之外簽到或簽退,將會看到一條驗證訊息。

- **[簽到](#page-5-0)**
- **[簽退](#page-10-0)**
- **[新增註釋](#page-18-0)**
- **[驗證](#page-20-0)**

現在, 安排了多個日期的時段將在「Agenda List」頁面上時段的時間戳上方顯示 Previous Day 的訊息。

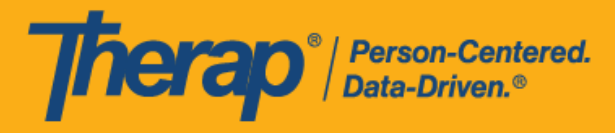

<span id="page-5-0"></span>**簽到**

## **[[回到頂部](#page-0-0)]**

1. 使用者可以透過按一下「Agenda List」頁面中的某一項目,然後手動點擊 Check-In 按鈕,也可 以向左滑動以檢視必須要執行的簽到操作,然後按一下該操作即可直接進入該頁面。

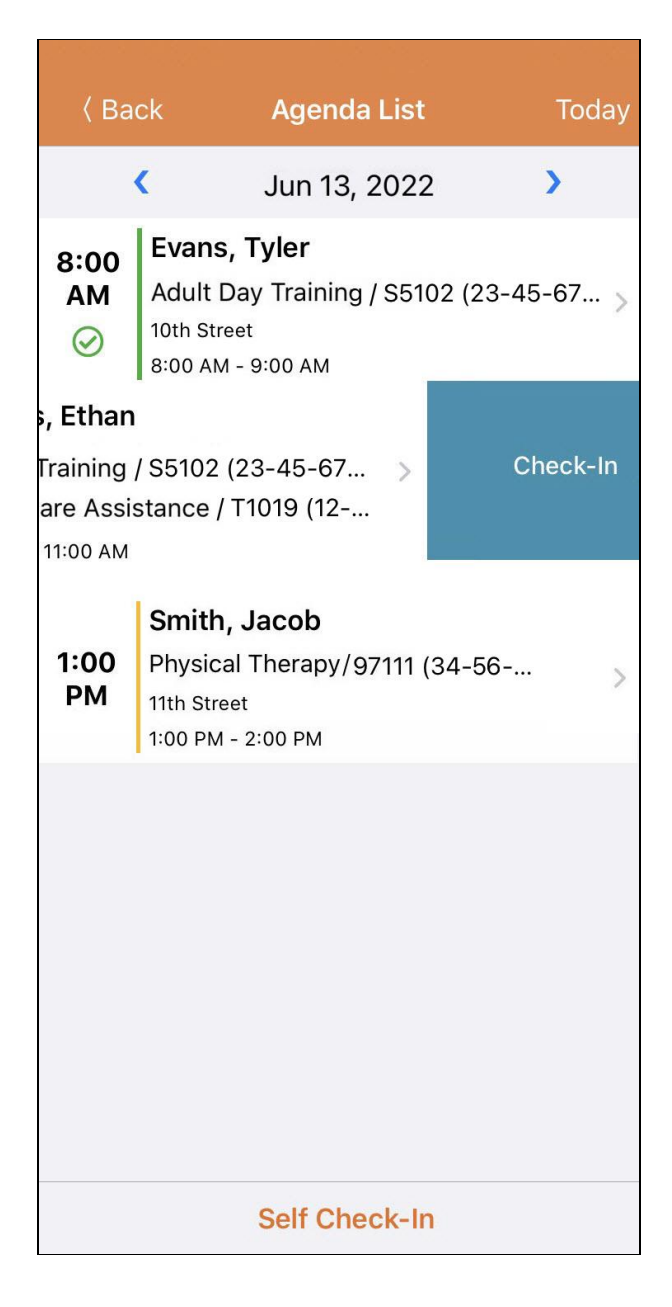

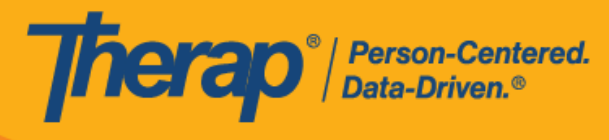

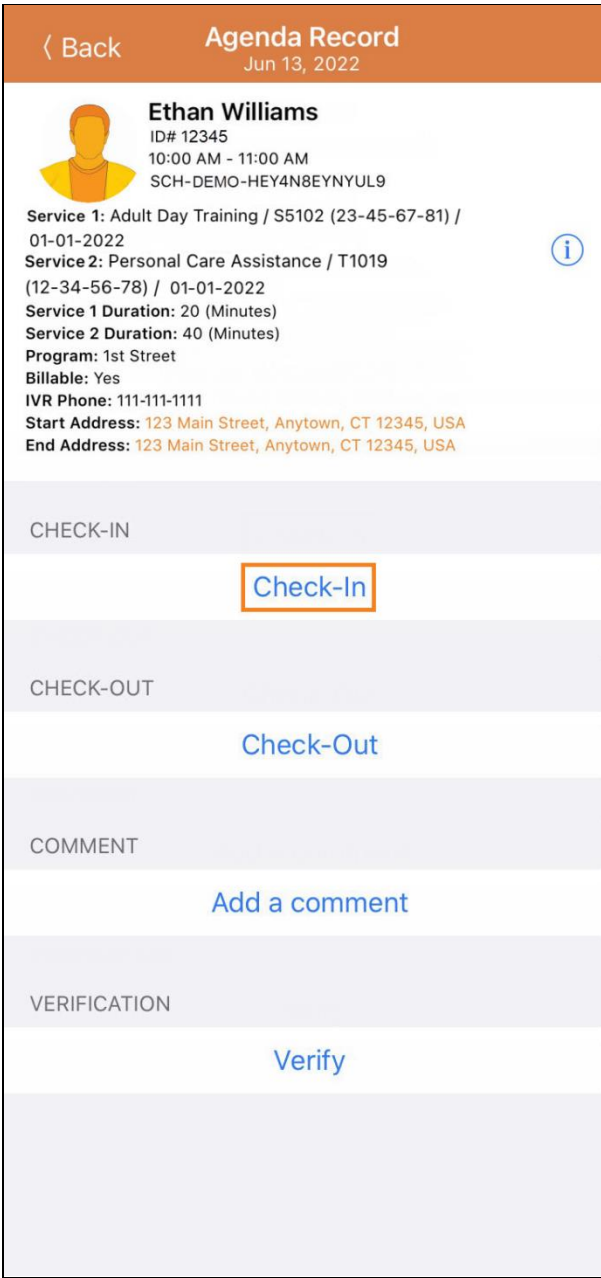

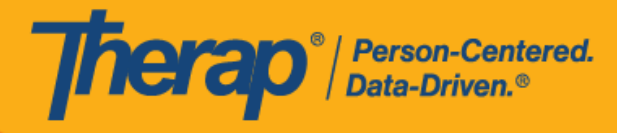

2. 簽到時,使用者可以選擇最能描述其當前位置的地址並可輸入註釋。

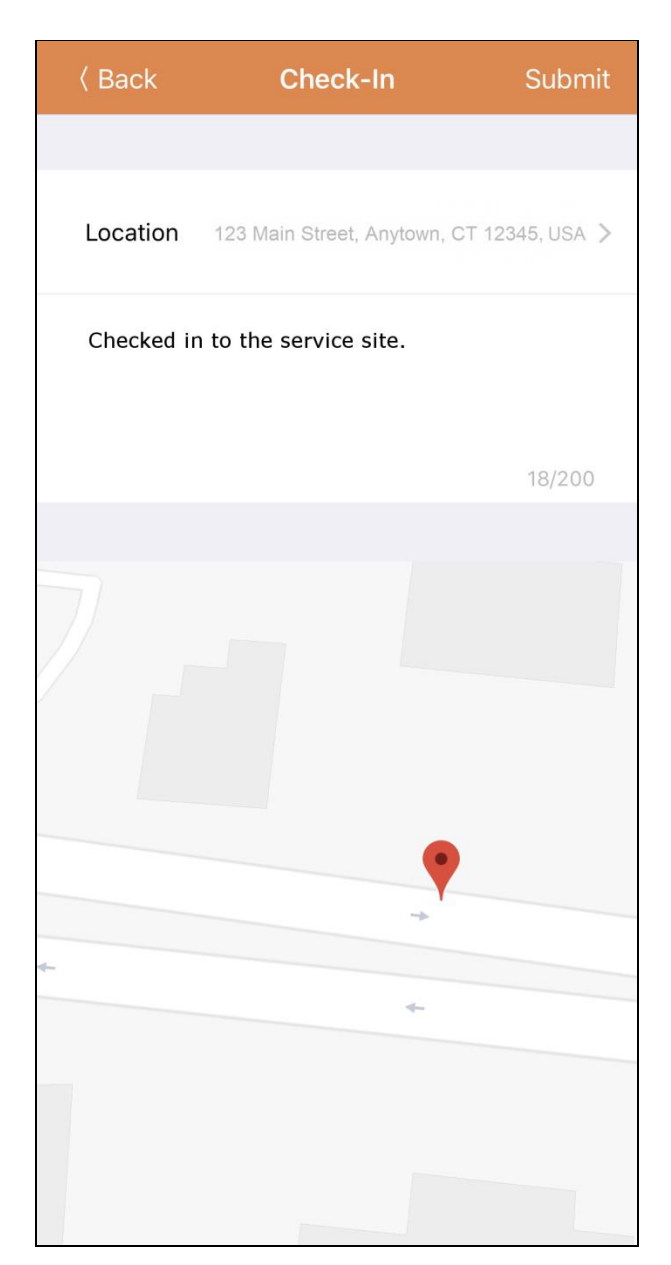

8

美國責任 #8819885 #8888925 #8281385 #828815, #811585 #821585, #821586, #9815880, #105880, #1111108954, #117110895

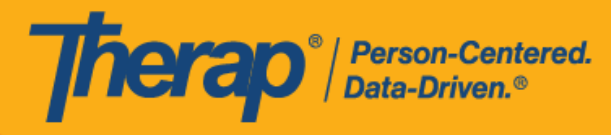

在簽到排程表時,若服務的「資金來源」括號中有提及 EVV 供應商,將為以下州的使用者顯

- 示 Check-In Location Type 欄位:
- o 亞利桑那州 (Sandata)
- o 加利福尼亞州 (Sandata)
- o 德拉瓦州 (Sandata)
- o 紐約州 (eMedNY)
- o 北卡羅來納州 (CareBridge、HHA、Sandata)
- o 賓夕凡尼亞州 (Sandata)

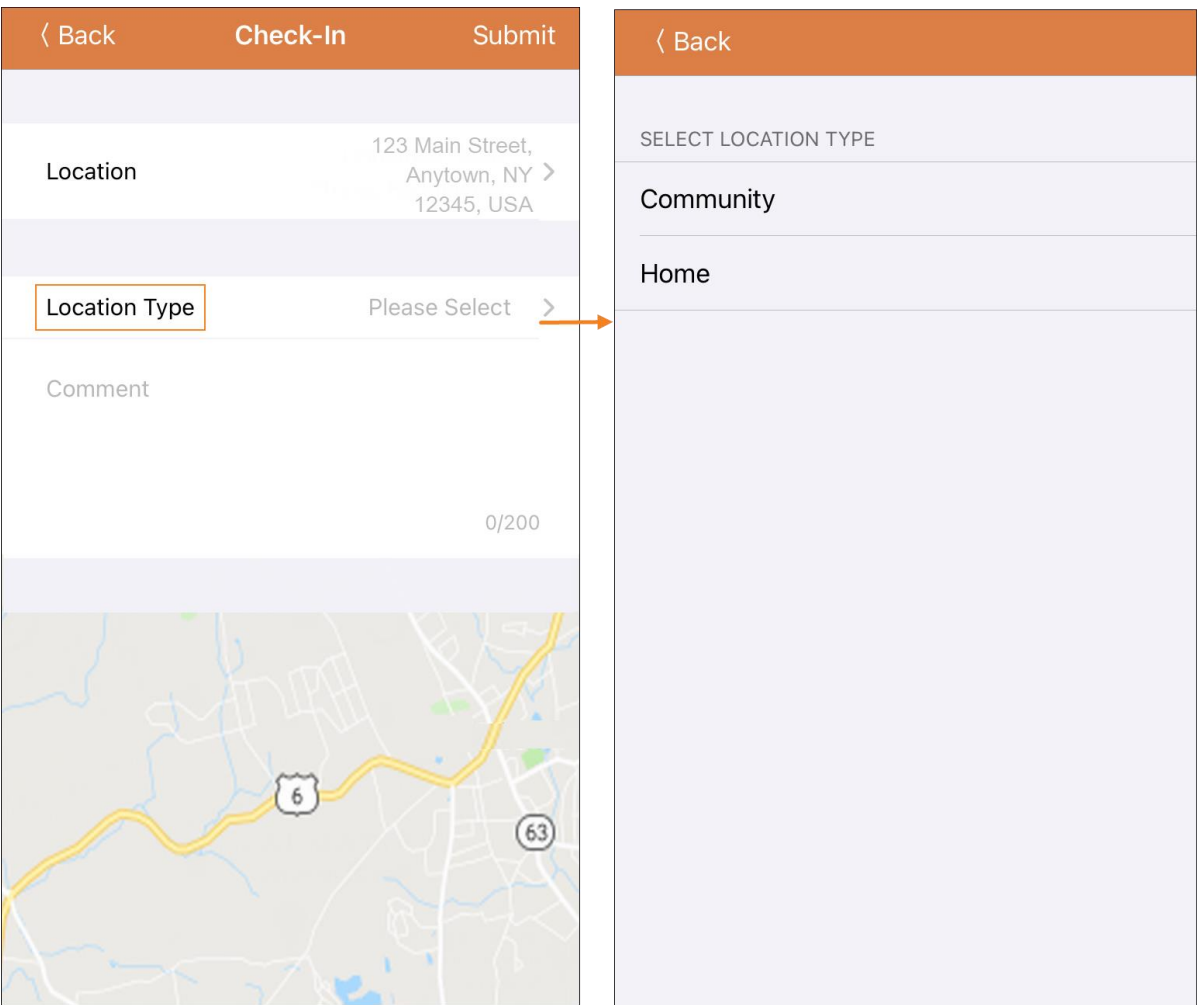

美國責任 #8818881 #88881382 #8881385 #881888 #881888 #881888 #8881888 #1062888 #114107591 #111110759 #11410759 #1

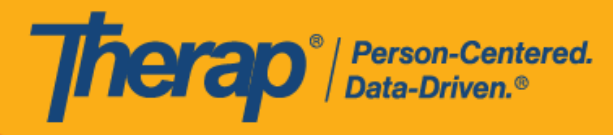

3. 如果使用者在預定時段的 15 分鐘窗口期外簽到,則需要輸入簽到註釋。

Outside 15 minutes window. Check-In Comment Required

4. 成功完成簽到後,使用者將收到一條確認訊息。

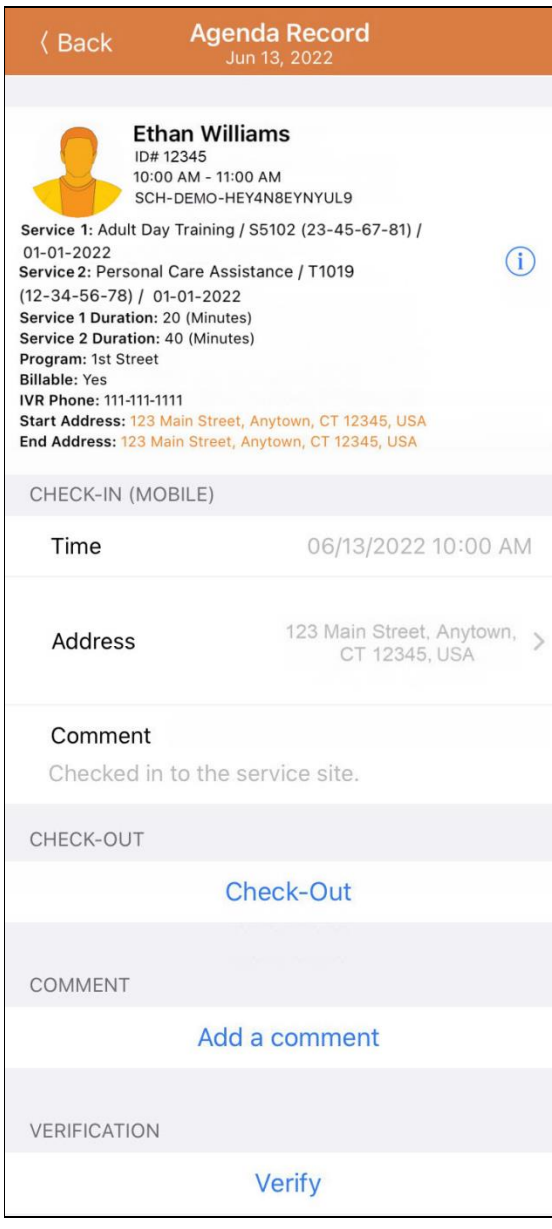

Check-In has been successful

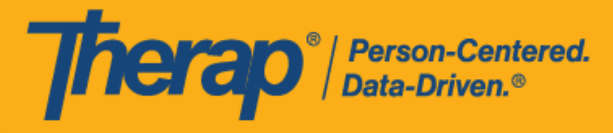

<span id="page-10-0"></span>**簽退**

### **[[回到頂部](#page-0-0)]**

1. 一旦使用者簽到**,Check-Out** 連結就會啟用。使用者可以透過按一下「Agenda List」頁面中 的某一項目,然後手動點擊 Check-Out 按鈕,也可以向左滑動以檢視必須要執行的簽退操作, 然後按一下該操作即可直接進入該頁面。

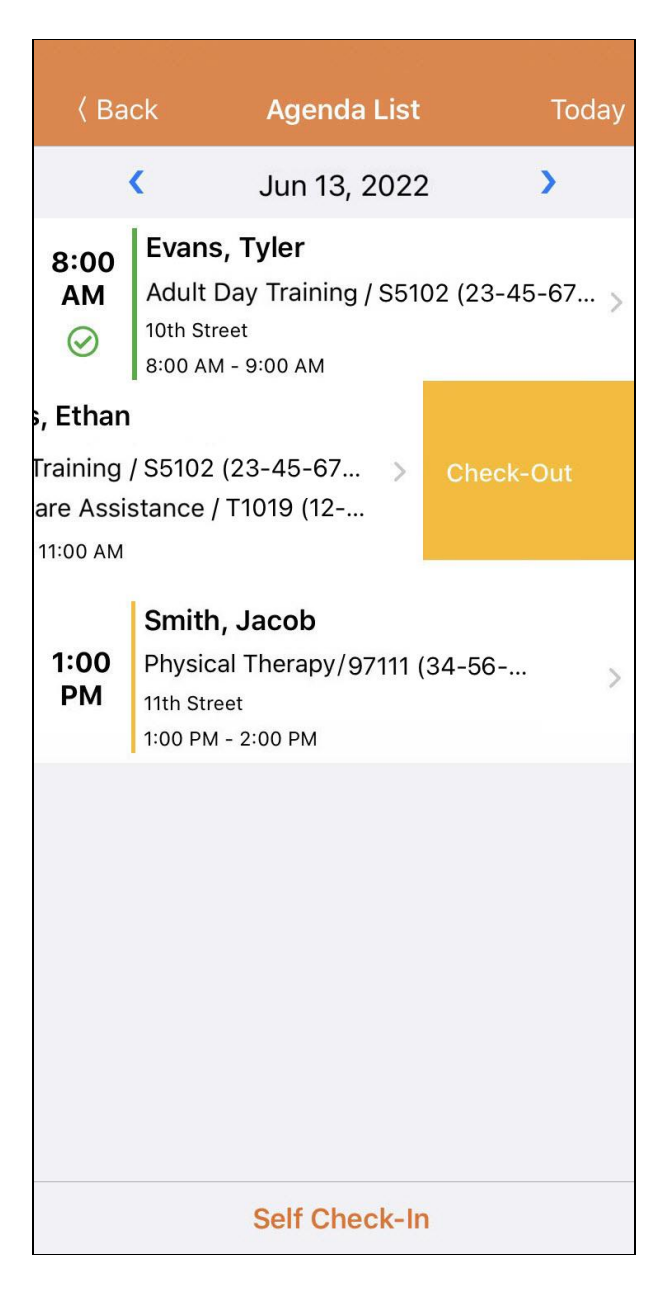

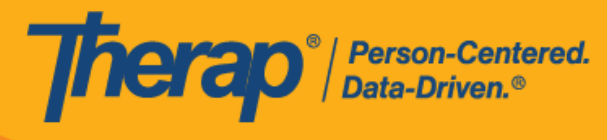

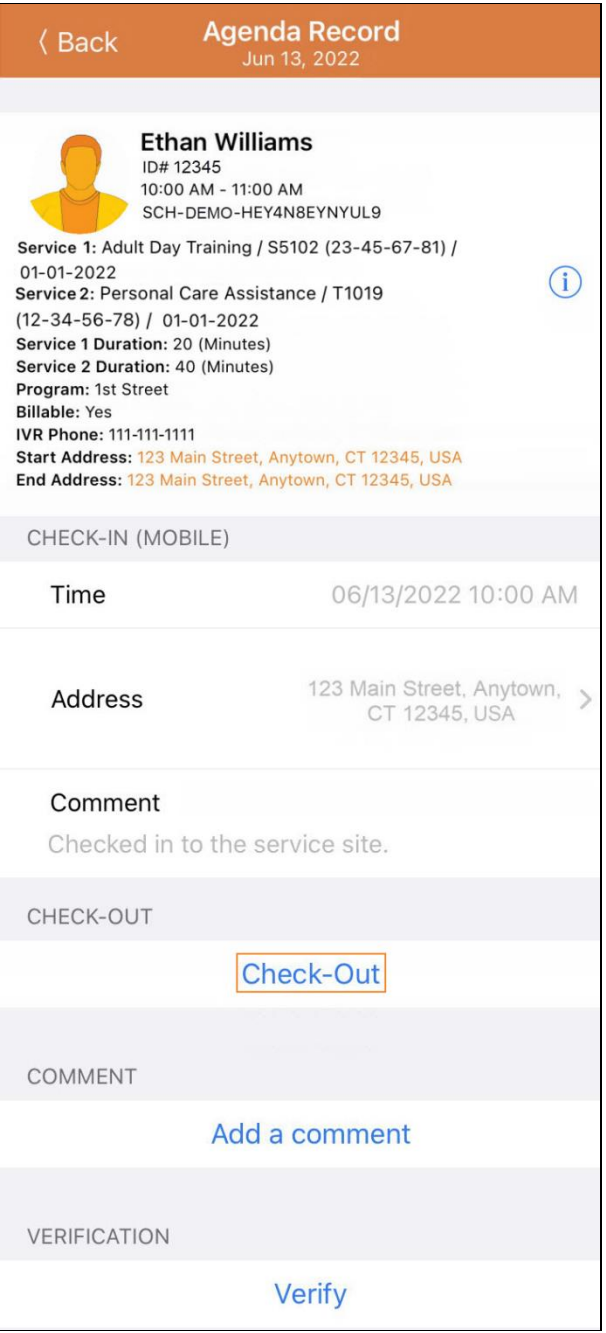

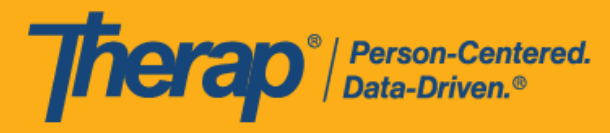

2. 如果為提供者啟用了認證,則在按一下 Check-Out 連結後,簽退期間將顯示一條認證訊息。

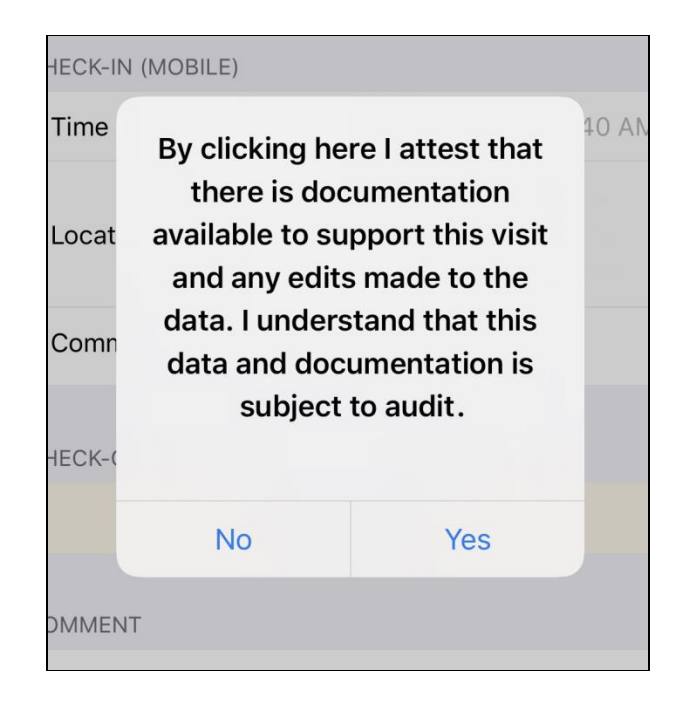

3. 簽退時,使用者可以選擇最能描述其當前位置的地址並可輸入註釋。如果在 Scheduling/EVV Provider Preference 頁面中啟用了 Enable Travel Distance 選項, 使用者還可以在 Travel Distance (Miles) 欄位中輸入行程距離。然後,使用者需要點擊頁面右上角的 **Submit** 按鈕才能成 功簽退。

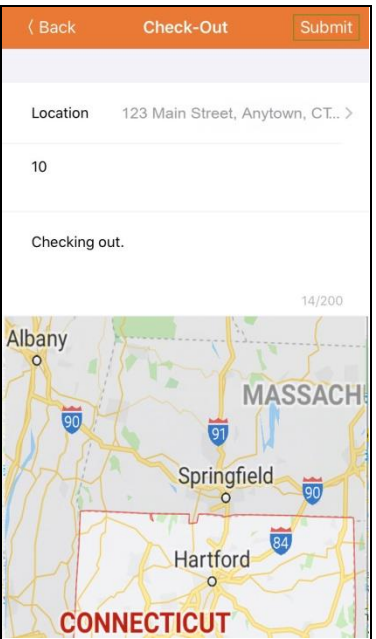

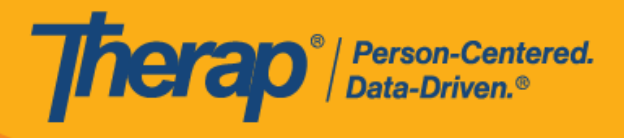

14

© Therap Services 2003 - 2023. 最近更新日期:2023 年 10 月 16 日

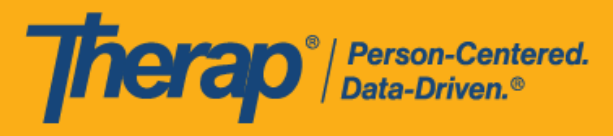

對於北達科他州的使用者,如果服務具有不同的鄉村差別費率,則使用者在從排程時段表簽 退時將看到具有不同等級的 Rural Differential Rate 欄位。如果所選等級的單位費率 (\$) 高於 在預授權表單上的 Rate Amount 欄位中選擇的費率,則將顯示以下錯誤訊息:*Selected tier exceeded max limit*.

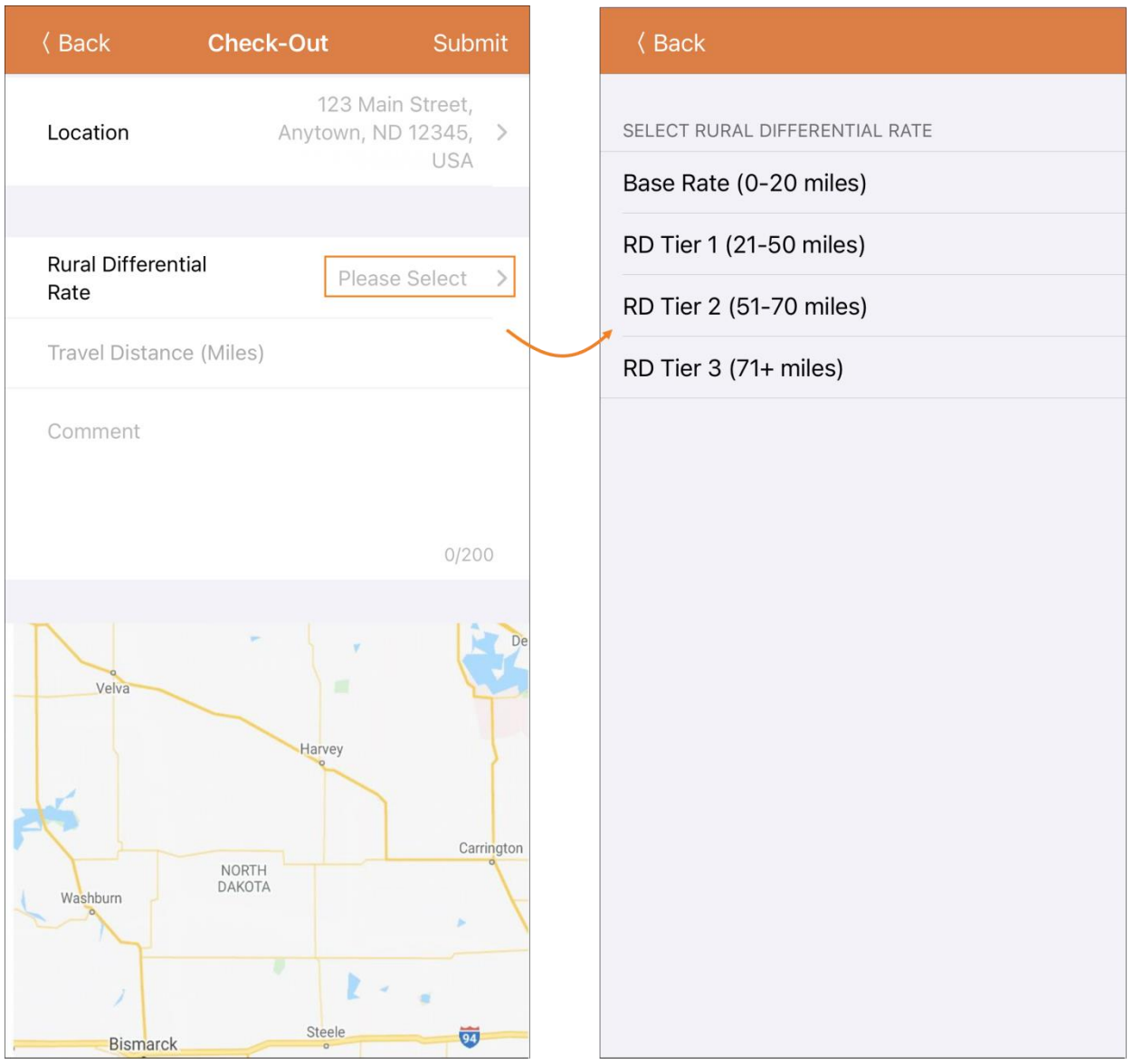

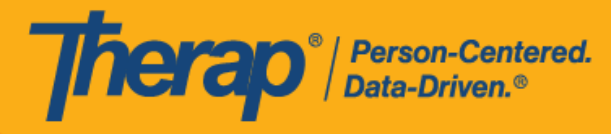

在簽退排程表時,若服務的「資金來源」括號中有提及 EVV 供應商,將為以下州的使用者顯

- 示 Check-In Location Type 欄位:
- o 亞利桑那州 (Sandata)
- o 加利福尼亞州 (Sandata)
- o 德拉瓦州 (Sandata)
- o 紐約州 (eMedNY)
- o 北卡羅來納州 (CareBridge、HHA、Sandata)
- o 賓夕凡尼亞州 (Sandata)

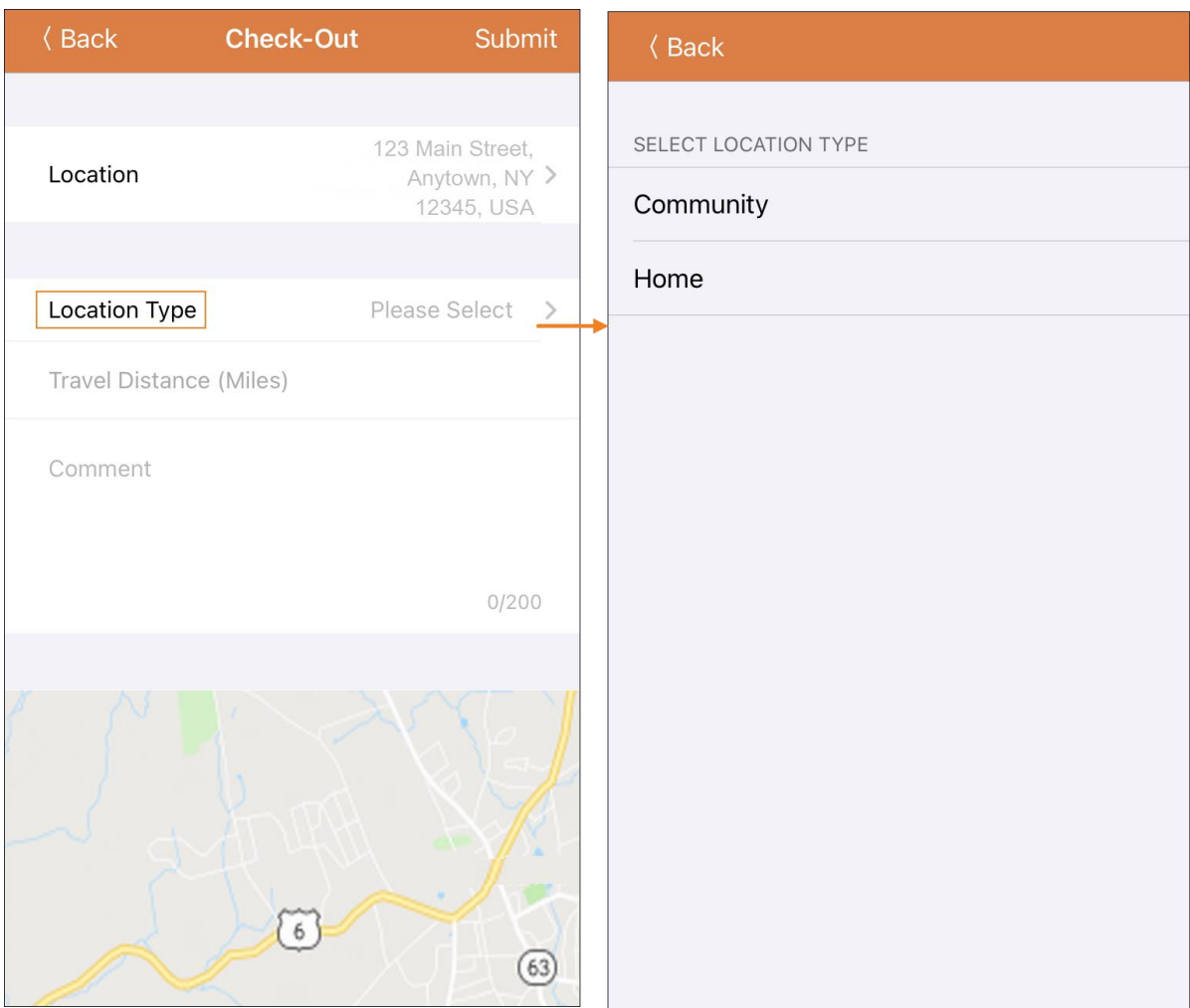

美國責任 #8818881 #88881382 #8881385 #881888 #881888 #881888 #8881888 #1062888 #114107591 #111110759 #11410759 #1

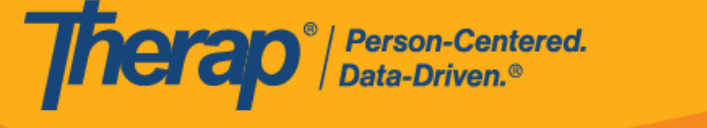

在簽退排程表時,若服務的 EVV 供應商為「HHA」,明尼蘇達州的使用者將會看到 Residing Caregiver 欄位。

**第 23.0 版行動應用程式:**對於明尼蘇達州的使用者,在簽退排程表時,若服務的 EVV 供應商為「HHA」,標題為 Residing Caregiver 的必填欄位將出現在排程時段表中。 使用者需要在此欄位中選擇 **Yes** 或 **No** 才能完成簽退。

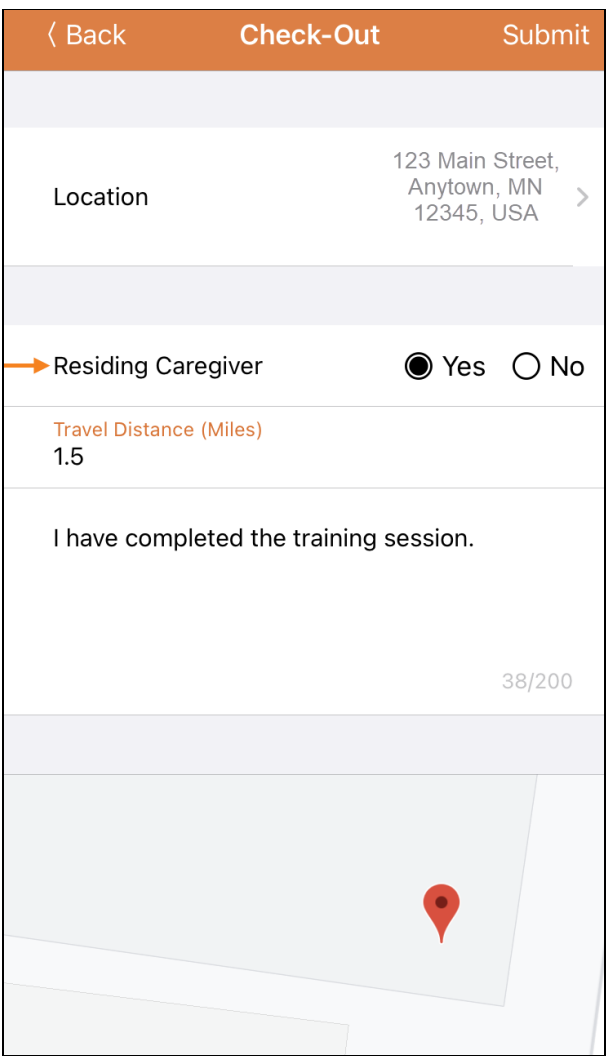

17

美國責任 #8818881 #88881382 #8881388 #881888 #8818881 #8818882 #88816884 #10628888 #111110759 #111110759 #1158016

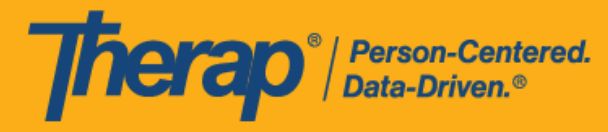

4. 如果使用者在預定時段的 15 分鐘窗口期外簽退, 則需要輸入簽退註釋。

Outside 15 minutes window. Check-In Comment Required

5. 「Agenda Record」頁面將顯示簽退資訊,輸入的行程距離將顯示在「Travel Info」部分。排 程資料收集方法顯示在 Check-In 和 Check-Out 標題旁邊。可用的資料收集方法有網路、離線、 行動、IVR、FVV 和 TeleHealth。「Check-In」和「Check-Out」部分的位置欄位旁邊有一個 箭頭,使用者可點擊此箭頭前往地圖上的簽到和簽退的地址和位置。

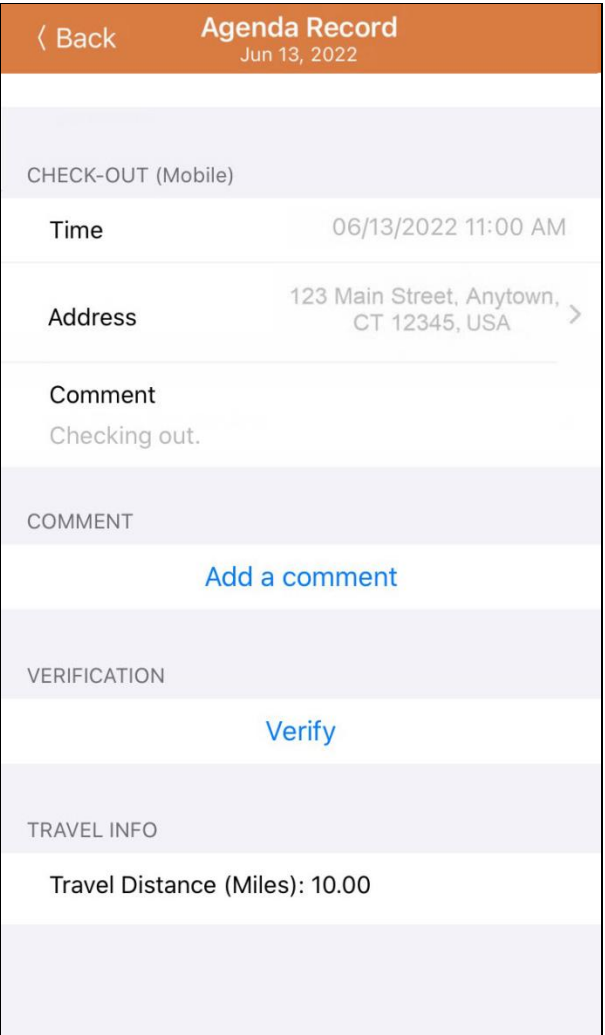

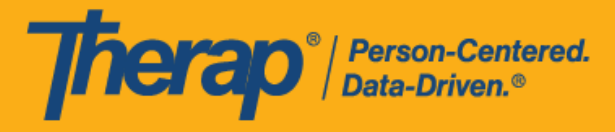

### <span id="page-18-0"></span>**新增註釋**

# **[[回到頂部](#page-0-0)]**

1. 使用者可透過 **Add a comment** 連結新增註釋。

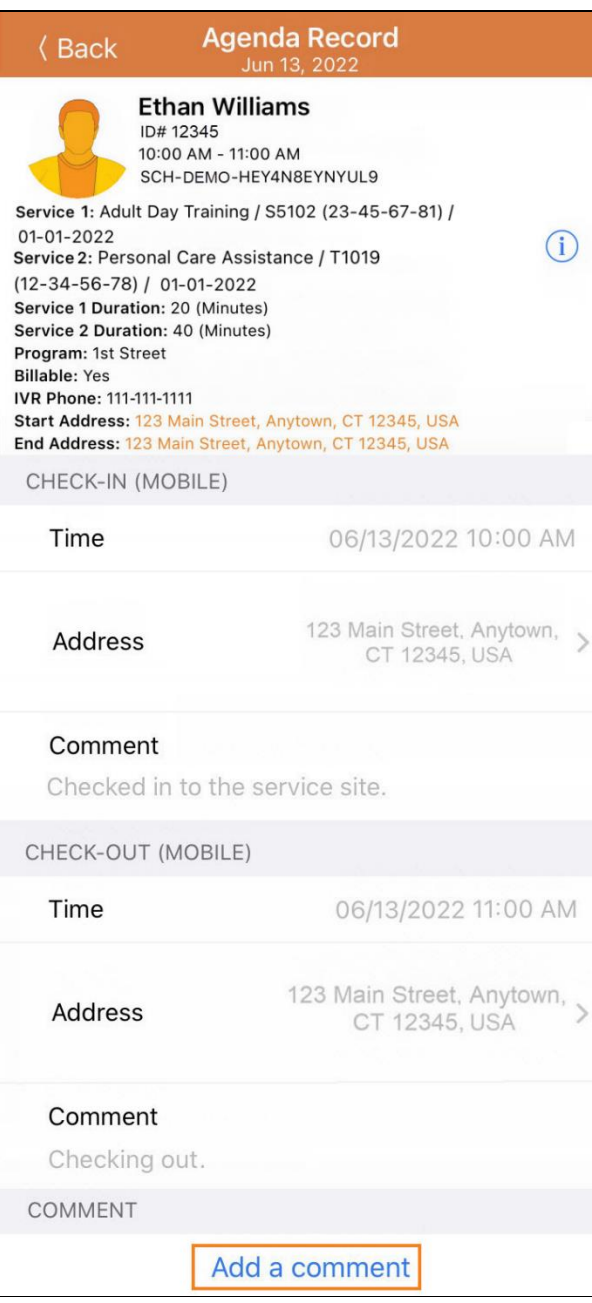

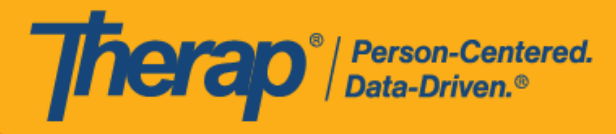

## 2. 稍後可以透過按一下 **Edit** 按鈕來編輯註釋。

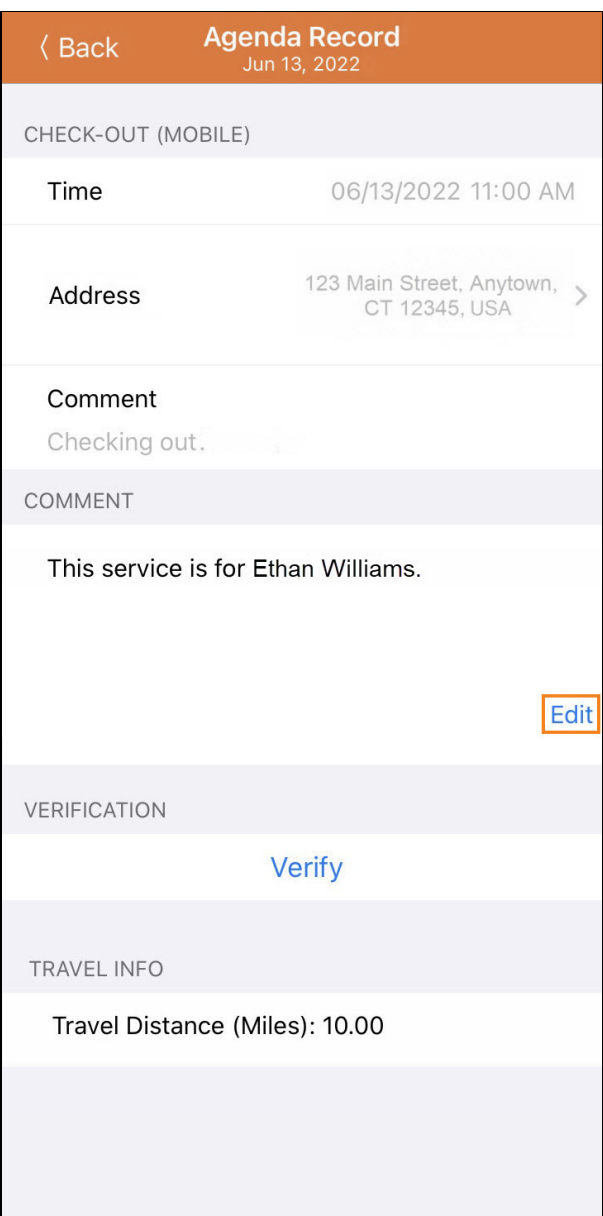

20

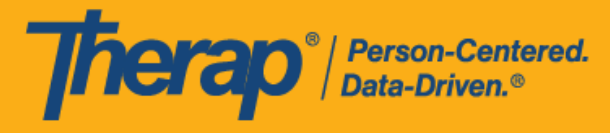

<span id="page-20-0"></span>**驗證**

#### **[[回到頂部](#page-0-0)]**

1. 完成簽到和簽退步驟後,即可對預定時段進行驗證。使用者將能夠在簽退後 15 分鐘內新增簽 名或語音驗證。如果在 Therap 網路應用程式的「Schedule/EVV Provider Preference」頁面 上啟用了標題為 Disable Verification 的欄位,則行動應用程式的「Agenda Record」頁面上 將不再顯示排程時段的「Verification」部分,因此使用者將無法為排程收集簽名或語音驗證。 如果在提供者的「Schedule/EVV Provider Preference」頁面上啟用了 Disable Verification Validation 欄位,則即使在簽退 15 分鐘後,分配到此排程時段的工作人員也能夠從行動應用 程式收集簽名或語音驗證。如果在提供者的「Schedule/EVV Provider Preference」頁面上啟 用了 Enable Verification for Scheduler Edited Slot,則分配到排程時段的工作人員就可以透 過行動應用程式收集經手動編輯的排程時段的簽名或語音驗證。按一下 **Verify** 按鈕將顯示兩 個選項來驗證排程。使用者可選擇 Signature 連結來錄製簽名進行驗證,選擇 Voice 連結錄 製語音進行驗證。

**第 2023.5.5 版:**如果在提供者的「Schedule/EVV Provider Preference」頁面上選擇 了 Disable Verification Validation 欄位,則即使在簽退 15 分鐘後,也可讓分配到此排 程時段的工作人員從行動應用程式收集簽名或語音驗證。

**第 23.5 版行動應用程式:**如果在提供者的「Schedule/EVV Provider Preference」頁 面上選擇了 Enable Verification for Scheduler Edited Slot, 則可讓分配到排程時段的 工作人員透過行動應用程式收集經手動編輯的排程時段的簽名或語音驗證。

**第 23.6 版行動應用程式:**如果在 Therap 網路應用程式的「Schedule/EVV Provider Preference」頁面上啟用了標題為 Disable Verification 的欄位,則行動應用程式的 「Agenda Record」頁面上將不再顯示排程時段的「Verification」部分,因此使用者 將無法為排程收集簽名或語音驗證。

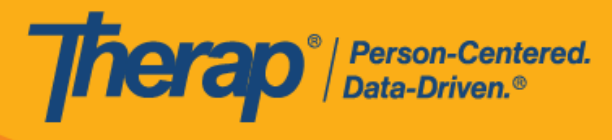

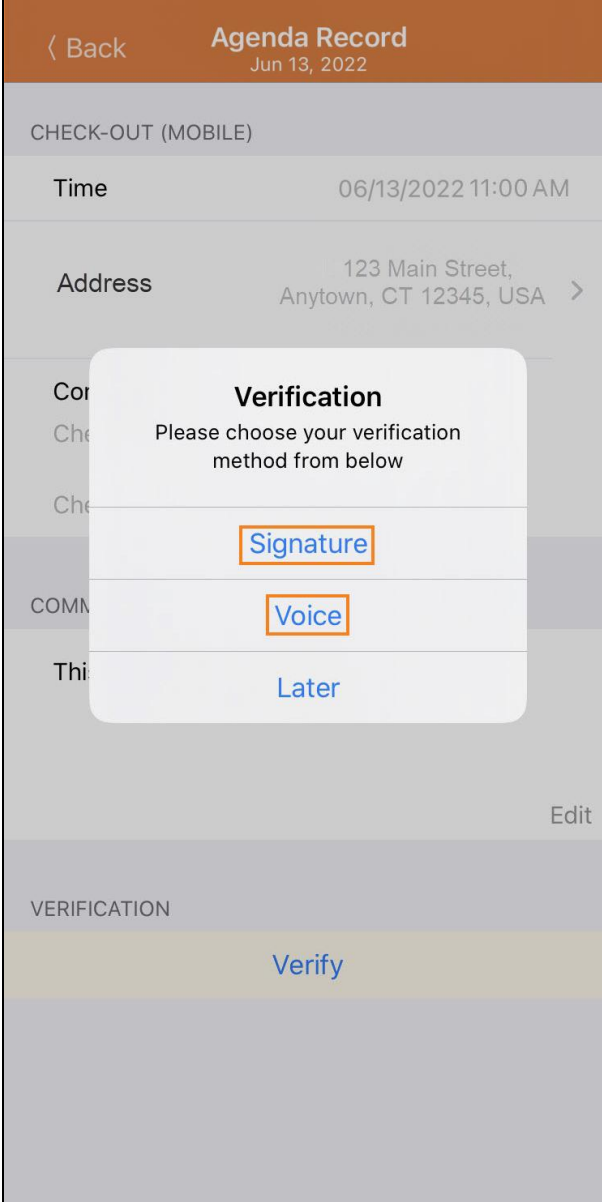

22

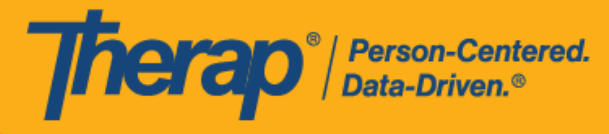

3. 要透過簽名進行驗證,請按一下 Signature 連結,隨後將出現一個頁面,使用者可以在其中 進行簽名。簽名後,使用者可以使用 **Submit** 連結提交,使用 **Back** 按鈕返回上一頁,或使 用 **Clear** 按鈕清除簽名。

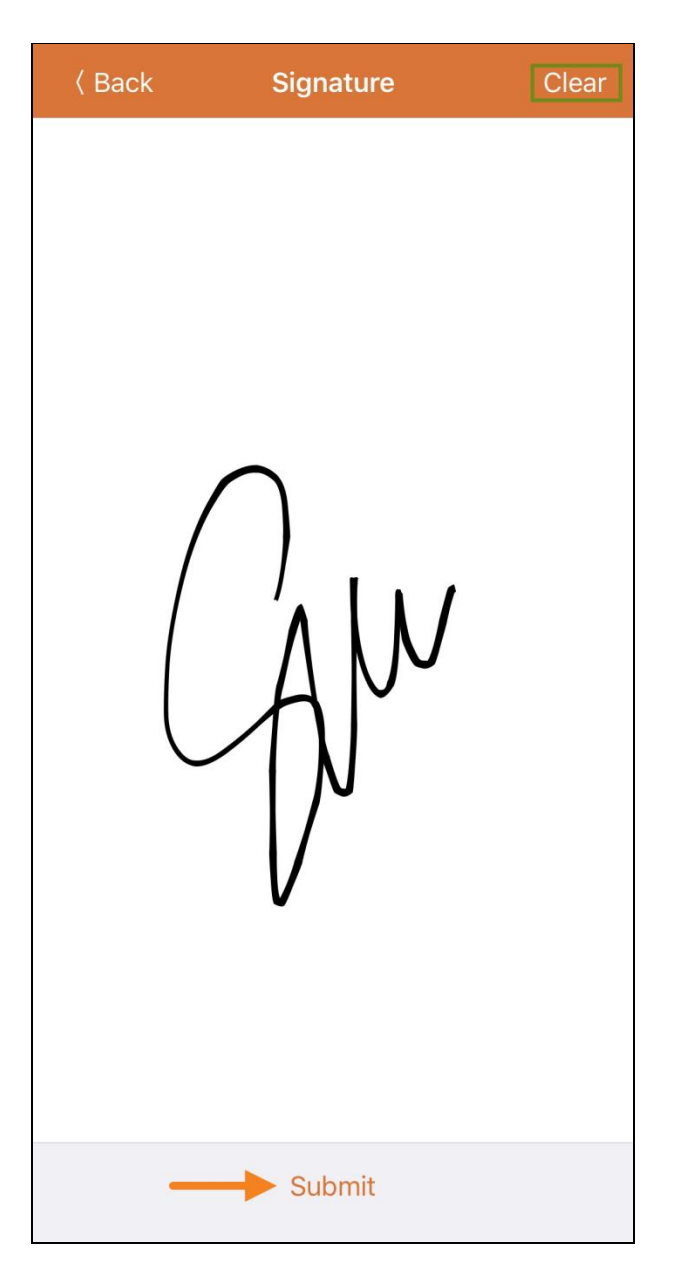

23

美國責任 #8818881 #88881382 #8881385 #881888 #881888 #881888 #8881888 #1062888 #114107591 #111110759 #11410759 #1

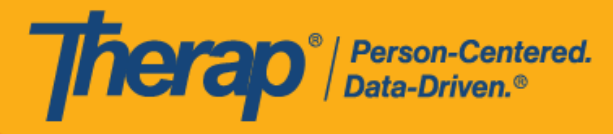

4. 記錄簽名並選擇 Submit 按鈕後,驗證訊息將出現在「Agenda Record」頁面頂部。

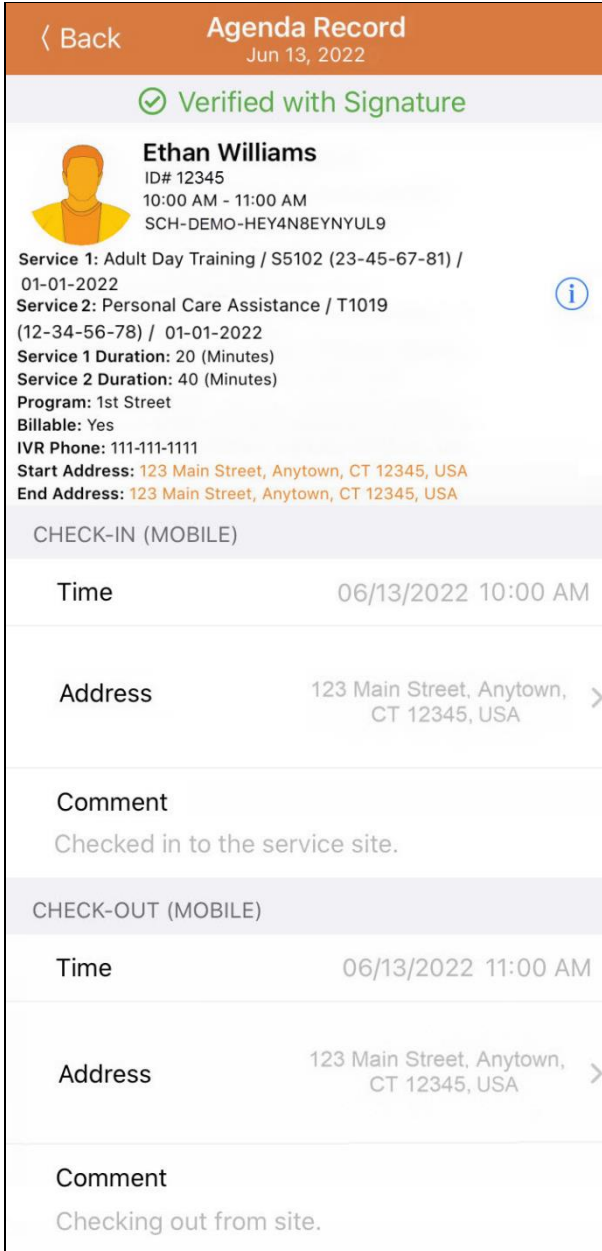

24

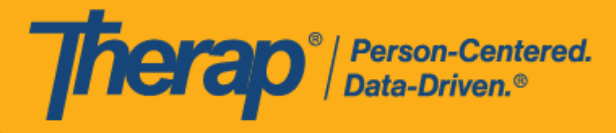

5. 要透過語音進行驗證,請按一下 Voice 連結,將出現「Voice Recorder」頁面。按一下麥克 風圖示將開始錄製語音以進行驗證。點擊停止圖示將停止錄製。語音最長可錄製 10 秒。

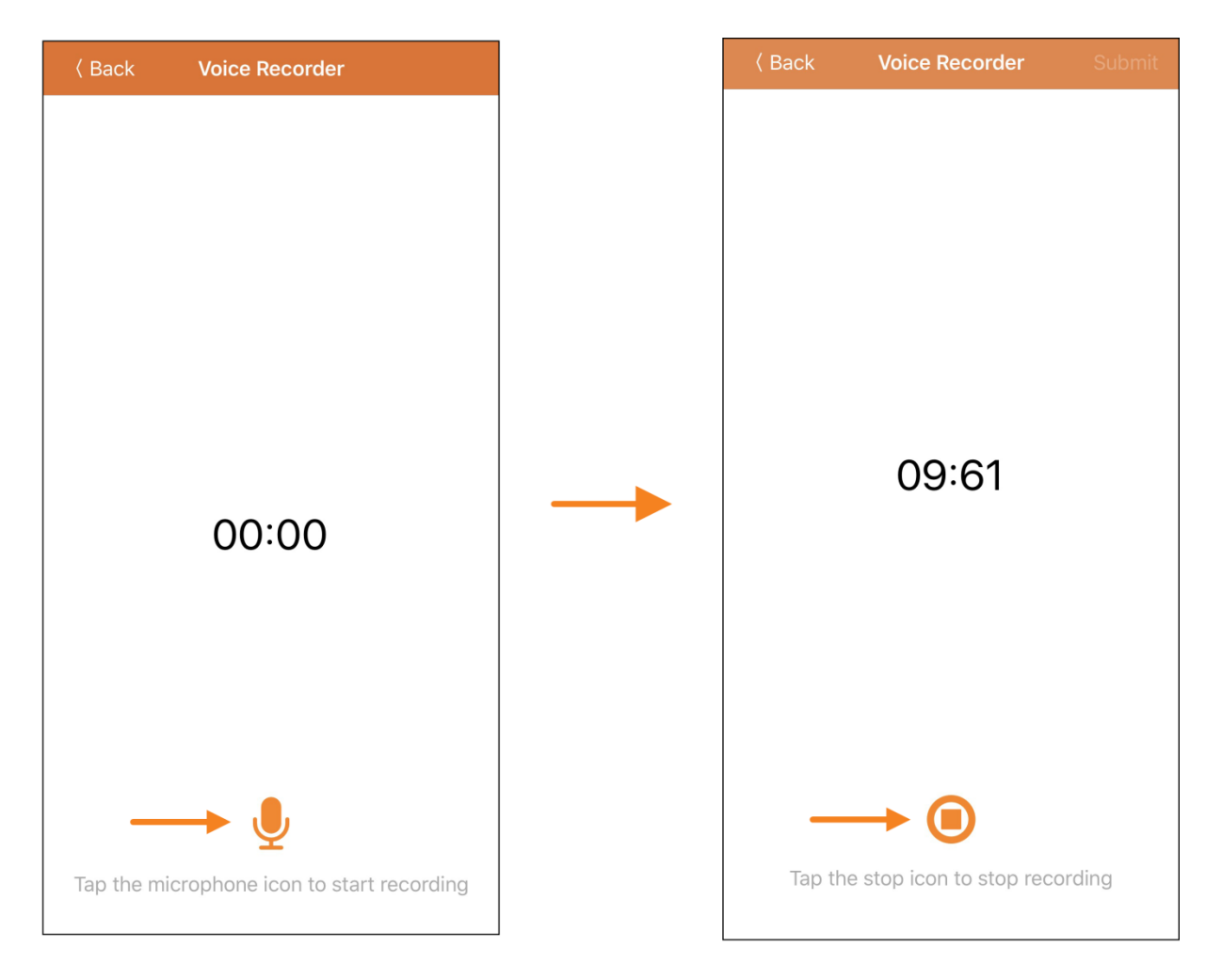

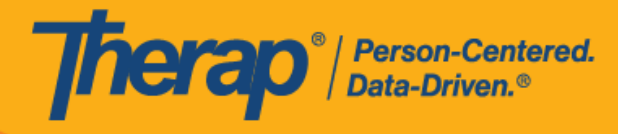

6. 錄製完語音後,使用者可以透過點擊播放圖示來收聽錄音,也可以透過按一下麥克風圖示來 重錄語音。點擊 **Submit** 按鈕將提交錄音以供驗證。

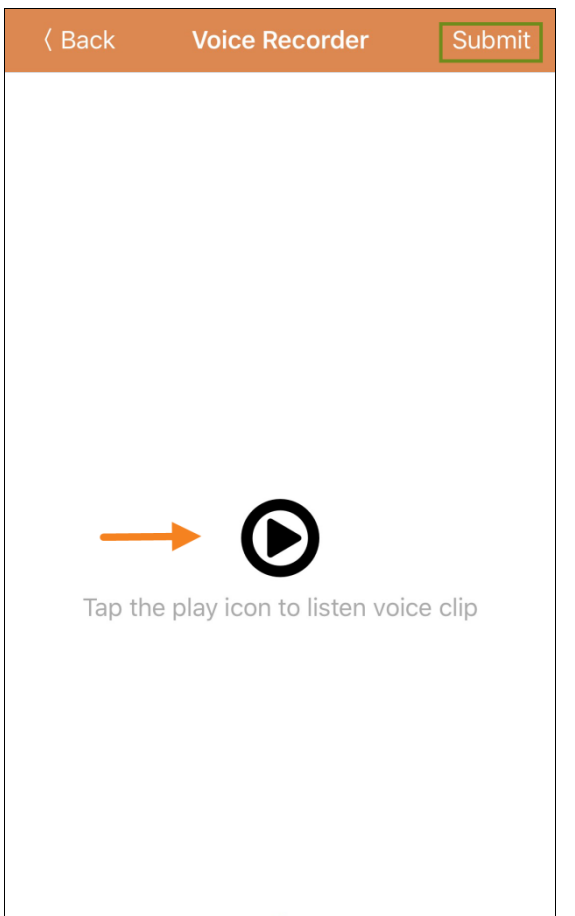

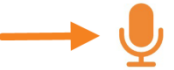

Tap the microphone icon to retake recording

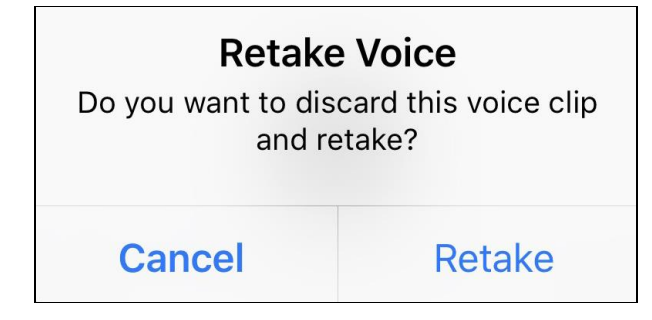

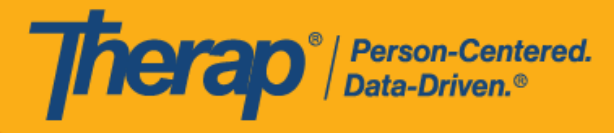

7. 錄製語音並選擇 Submit 按鈕後,驗證訊息將出現在螢幕頂部。

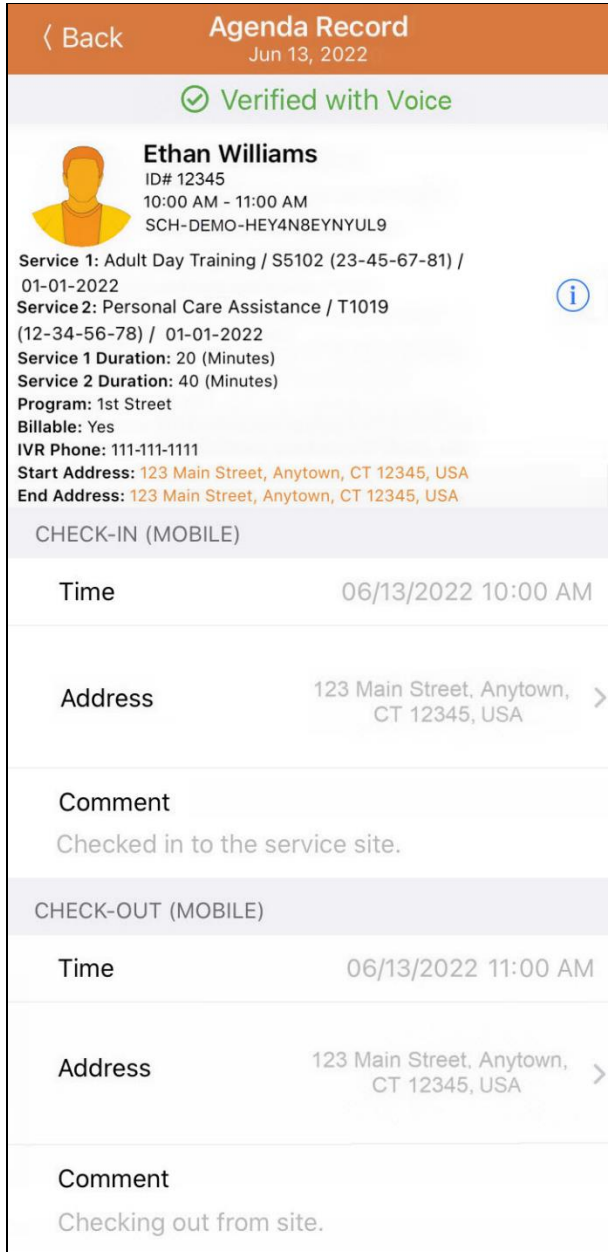

27

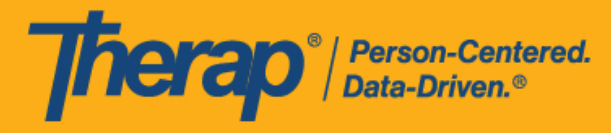

如果之前未啟用, Therap 應用程式將請求允許錄製音訊以使用語音驗證。

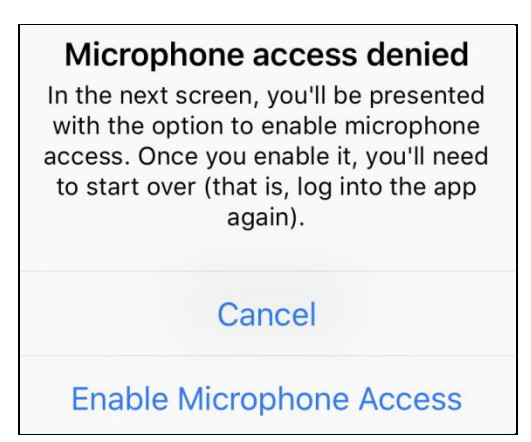

8. 「Agenda List」上經過驗證的排程旁邊將有一個綠色勾選標記。

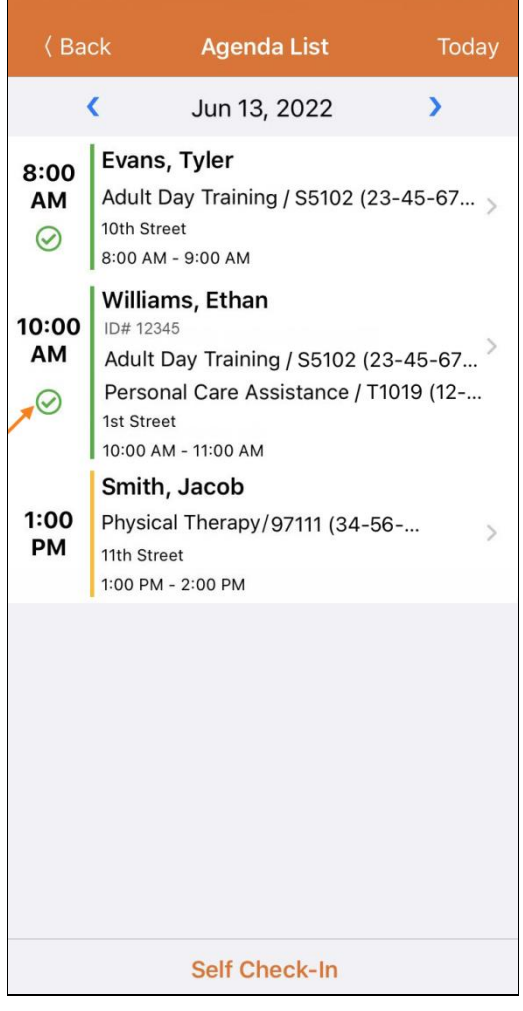

美國委利 #8813825 #828130 #828138 #8281385 #8281454 #8515791 #8315805 #85281599 #115958005 #1141075954 #114110

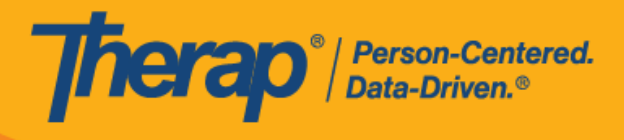

29

© Therap Services 2003 - 2023. 最近更新日期:2023 年 10 月 16 日